## **KONYA İL MİLLÎ EĞİTİM MÜDÜRLÜĞÜ ÖLÇME DEĞERLENDİRME MERKEZİ (ÖDM) ANA SAYFASINDAN ÖĞRENCİ GİRİŞİ İŞLEM BASAMAKLARI**

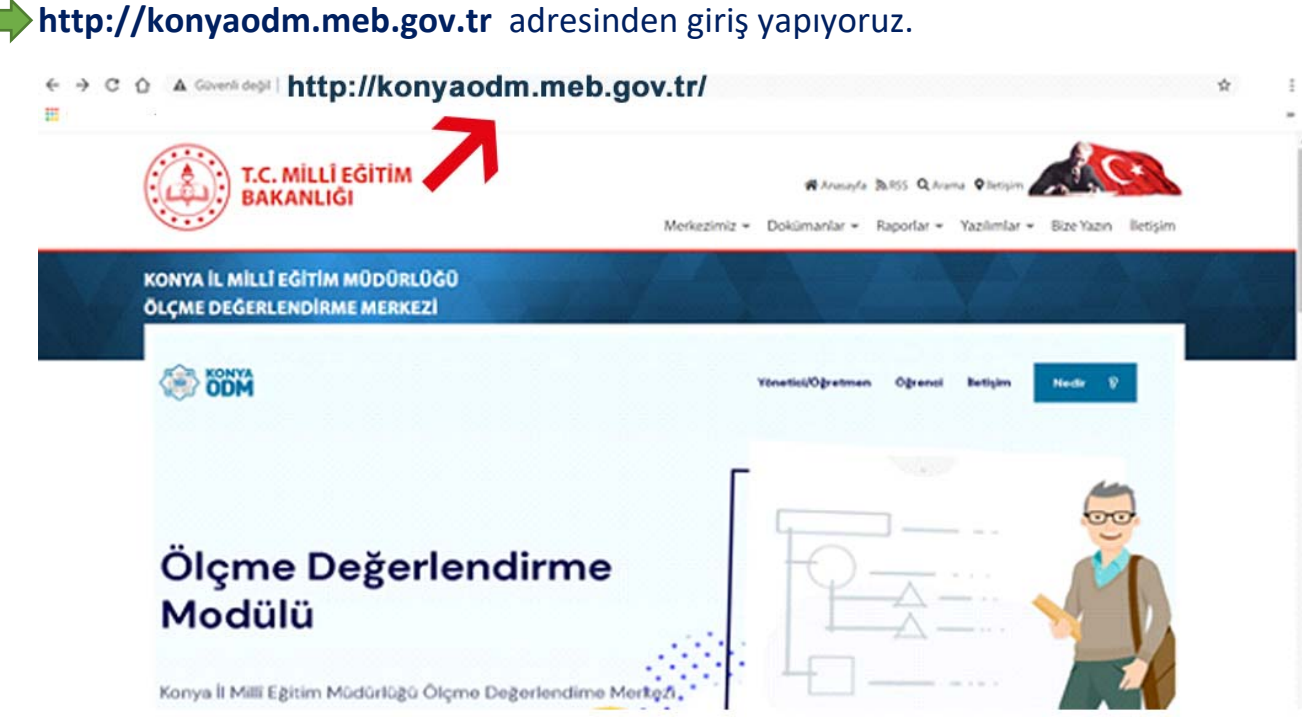

## Yazılımlar sekmesini tıklayarak "**Ölçme Değerlendirme Modülü**" sekmesini tıklıyoruz.

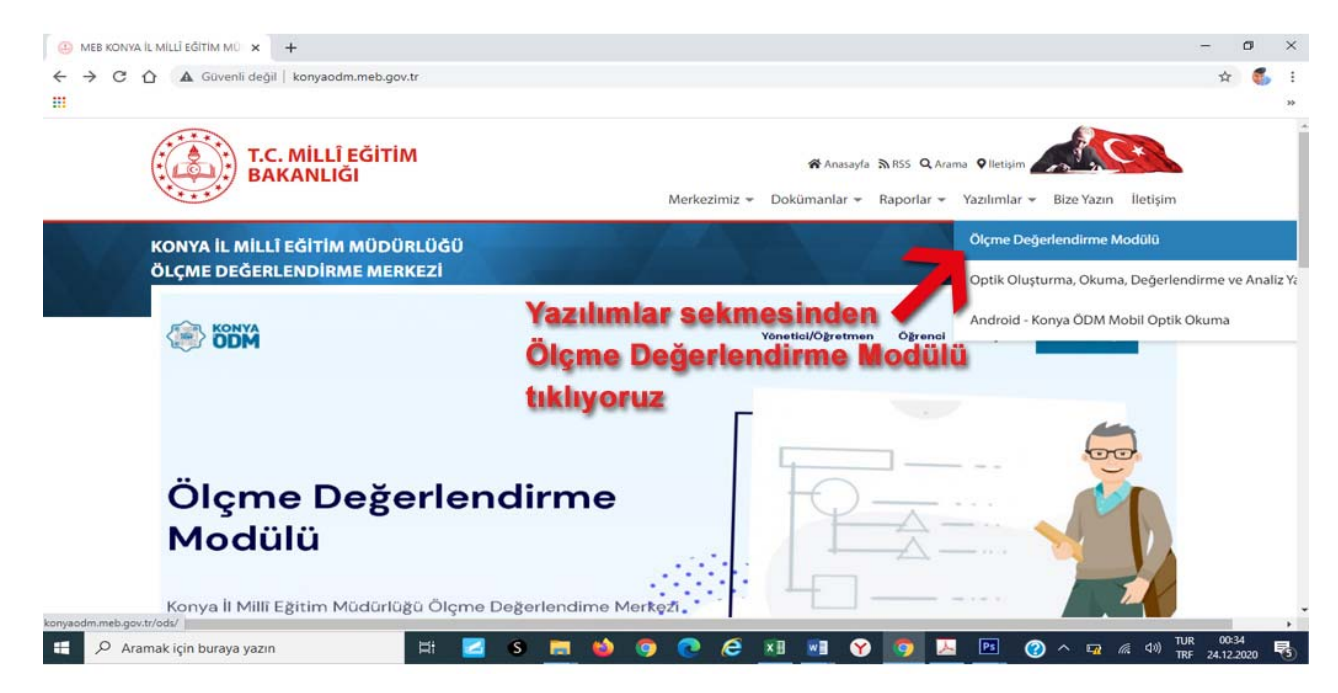

## Sayfanın en üstünde sağda "Öğrenci" butonunu tıklıyoruz.

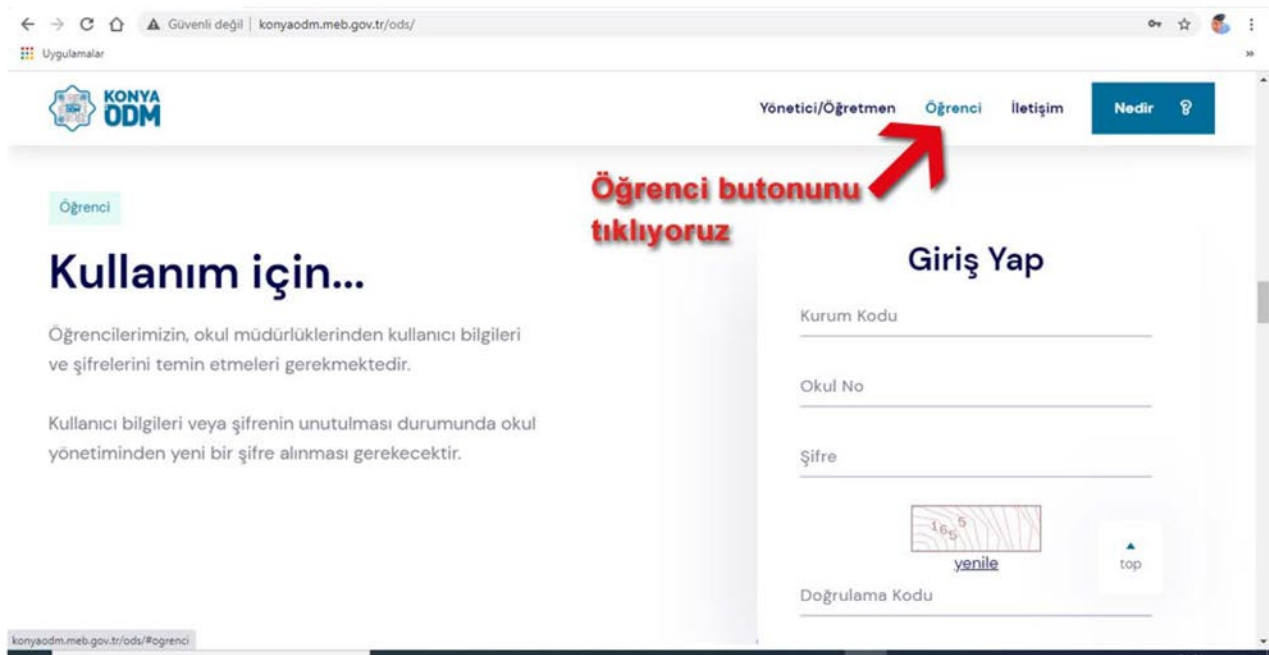

Kurum Kodu: Alanına okulumuz kurum kodu olan 750594 rakamını yazıyoruz.

Okul No: Bu alana okul numaramızı yazıyoruz.

Şifre: Size tanımlanan geçici şifreyi yazıyoruz.

Doğrulama Kodu: Alanına ekranda görülen 4 basamaklı rakamı yazıyoruz.

Giriş butonunu tıklıyoruz.

Yeni ekranda Yeni şifre, Yeni Şifre Tekrar alanında unutmayacağımız bir şifre belirliyoruz ve ekrandaki Doğrulama Kodunu girdikten sonra Giriş Yap diyerek şifre tanımlama işlemini tamamlıyoruz.